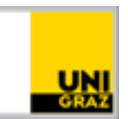

# Multi-Faktor-Authentifizierung einrichten

#### [CC BY-NC 4.0](https://creativecommons.org/licenses/by-nc/4.0/legalcode.de) Uni Graz

Anleitung für Studierende/MitarbeiterInnen Stand: Februar 2023

# **Inhalt**

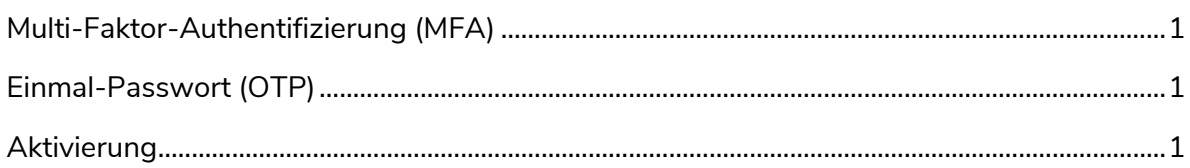

# <span id="page-0-0"></span>**Multi-Faktor-Authentifizierung (MFA)**

Als zweiter, zusätzlicher Faktor zum **UNIGRAZonline Kennwort** ist ein [Einmal-Passwort \(OTP\)](https://de.wikipedia.org/wiki/Einmalkennwort#Zwei-Faktor-Authentisierung) erforderlich. Dieses Kennwort kann über eine App nach Ihrer Wahl am Smartphone erzeugt werden.

# <span id="page-0-1"></span>**Einmal-Passwort (OTP)**

Folgende kostenlose Apps können für die Erzeugung des Einmal-Passworts verwendet werden. Welche App Sie verwenden, können Sie frei wählen.

Für Smartphones mit Android-Betriebssystem finden Sie die Apps im Google Playstore:

[GoogleAuthenticator](https://play.google.com/store/apps/details?id=com.google.android.apps.authenticator2), [Microsoft Authenticator,](https://play.google.com/store/apps/details?id=com.azure.authenticator) [privacyIDEA Authenticator](https://play.google.com/store/apps/details?id=it.netknights.piauthenticator) oder [FreeOTP.](https://play.google.com/store/apps/details?id=org.fedorahosted.freeotp) Für iPhones finden Sie die Apps über den Apple Store:

[GoogleAuthenticator,](https://apps.apple.com/at/app/google-authenticator/id388497605) [Microsoft Authenticator,](https://apps.apple.com/at/app/microsoft-authenticator/id983156458) [privacyIDEA Authenticator](https://apps.apple.com/at/app/privacyidea-authenticator/id1445401301) oder [FreeOTP,](https://apps.apple.com/at/app/freeotp-authenticator/id872559395)

Der Einsatz anderer Apps ist sowohl in Bezug auf die technische Funktionalität als auch hinsichtlich des Schutzes der Privatsphäre nicht empfohlen.

**Installieren Sie in einem ersten Schritt die bevorzugte App.**

# <span id="page-0-2"></span>**Aktivierung**

Die Aktivierung ist von Österreich über die Webseite<https://mfa-setup.uni-graz.at/> (aktuell nur in Deutsch verfügbar) möglich.

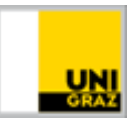

Beim ersten Aufruf der Seite steht eine umfassende Anleitung zur Verfügung.

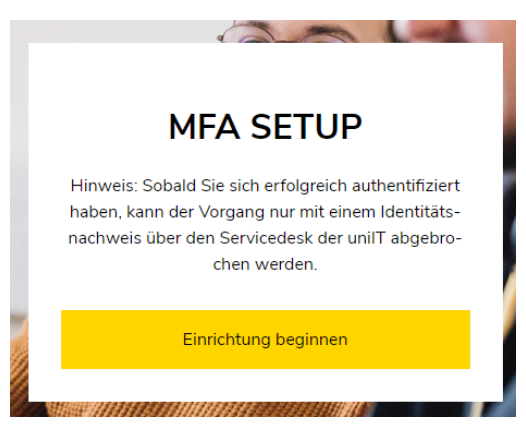

Klicken Sie auf **Einrichtung beginnen.**

Nun erfolgt eine Weiterleitung zum uniLOGIN:

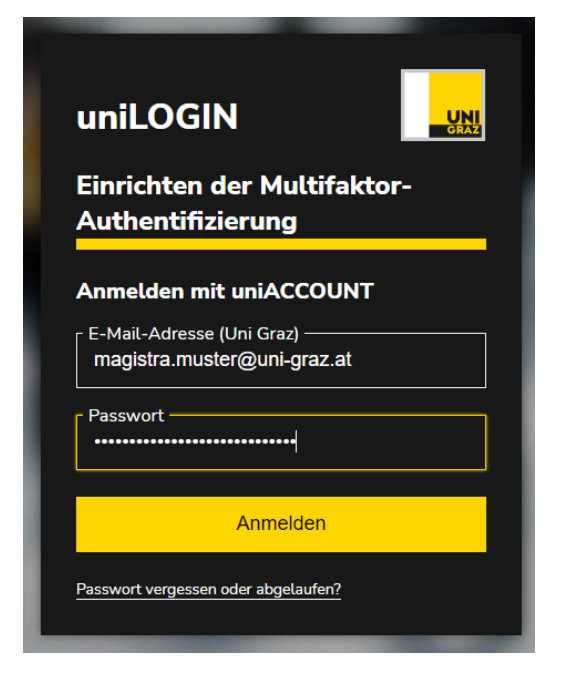

Folgen Sie der Anleitung. Die Einrichtung der Multifaktor-Authentifizierung nach der Eingabe eines aussagekräftigen Namens für das verwendete Smartphone (z.B. Samsung Galaxy) und der Eingabe des Einmal-Kennwortes aus der installierten App durch Betätigung des Buttons **"Absenden"** abgeschlossen werden.

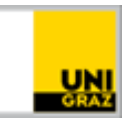

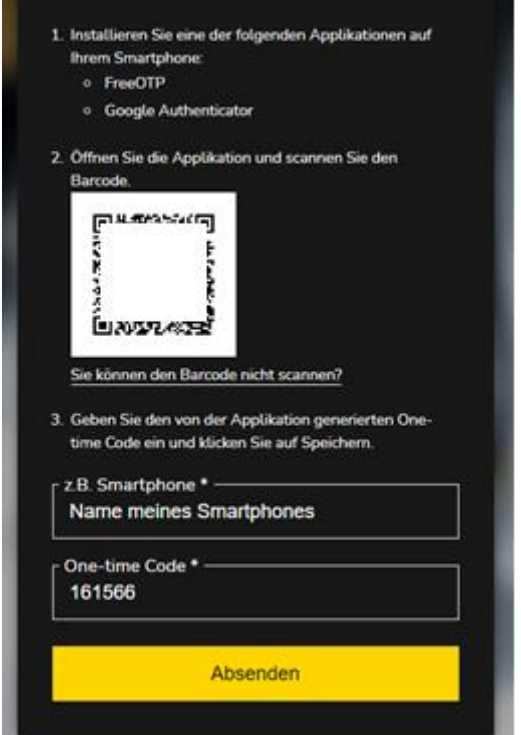

War die Einrichtung erfolgreich, dann erscheint:

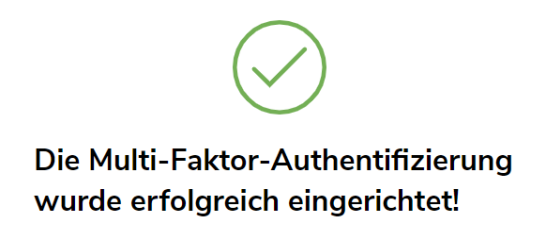

Die Einrichtung war somit erfolgreich.

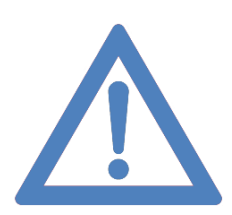

Danke, dass Sie durch Anwendung von MFA zur Erhöhung der IT-Sicherheit an unserer Universität beitragen.

# **Kontakt für Rückfragen oder nähere Informationen** [servicedesk@uni-graz.at,](mailto:servicedesk@uni-graz.at) DW: 2240